# **MAX2851 Evaluation Kit Evaluates: MAX2851**

## **General Description**

The MAX2851 evaluation kit (EV kit) simplifies testing of the MAX2851 receive and transmit performance in 802.11a applications operating in the 4.9GHz to 5.9GHz ISM band. The EV kit provides 50Ω SMA connectors for all RF and baseband inputs and outputs. Differential-tosingle-ended and single-ended-to-differential line drivers are provided to convert the differential I/Q baseband inputs and outputs to single-ended.

### **Quick Start**

The MAX2851 EV kit is fully assembled and factory tested. Follow the instructions in the *Connections and Setup* section to test the device.

#### **Test Equipment Required**

This section lists the recommended test equipment to verify the operation of the MAX2851. It is intended as a guide only, with substitutions possible:

- MAX2851 EV kit
- INTF3000+ interface board
- 20 pin ribbon cable
- DC supply capable of delivering +5V and 200mA of continuous current
- DC supply capable of delivering -5V and 200mA of continuous current
- DC supply capable of delivering +2.85V and 500mA of continuous current
- One signal source capable of generating up to 6GHz
- 802.11a CW I/Q waveform generator or two Agilent 33120A, or equivalent, signal generators
- HP8561E or equivalent RF spectrum analyzer with a minimum 100kHz to 6GHz frequency range
- TDS3012 or equivalent oscilloscope with 200MHz bandwidth
- Agilent 33120A or equivalent digital multimeter
- PC laptop or tablet with Microsoft Windows XP®. Windows® 7, 8 OS and a USB port
- USB-A male to USB-B male cable

## **Features**

- On-Board Line Driver and Voltage Reference
- 50Ω SMA Connectors on All RF and Baseband Ports
- PC Control Software Available at **www.maximintegrated.com**

*[Ordering Information](#page-7-0) appears at end of data sheet.*

### **Connections and Setup**

This section provides step-by-step instructions for getting the EV kit up and running in all modes:

- 1) Connect a 20 pin ribbon cable between the 20 pin connector (J2) on the MAX2851 EV kit and the INTF2400 connector (J1) on the INTF3000+ interface board. Make sure pin 1 on EV kit matches with pin 1 on INTF3000+ board.
- 2) Connect a USB cable between the INTF3000+ interface board and the PC with the MAX2851 control software.
- 3) Make sure JU1 on the INTF3000+ interface board is open with no jumper.
- 4) With the output disabled, connect a +2.85V supply to the  $V_{\text{PlII}}$  header on the INTF3000+ interface board.
- 5) With the output disabled, connect the +5V supply to the +5V terminal (J7) on the MAX2851 EV Kit.
- 6) With the output disabled, connect the -5V supply to the -5V terminal (J9) on the MAX2851 EV Kit.
- 7) With the output disabled, connect a +2.85V supply to the  $V<sub>REG</sub>$  (J3) on the MAX2851 EV Kit.
- 8) Connect all the supply grounds together and to any of the GND terminals (J4, J6, J8, J10) on the MAX2851 EV Kit.
- 9) Turn on the +5V, -5V and +2.85V power supplies.
- 10) Connect a jumper between pin 1 and pin 2 of the RXBBBUF1 header.
- 11) Install and run the MAX2851 control software, available for download at **[HERE](https://www.maximintegrated.com/en/design/tools/applications/evkit-software/index.mvp/id/877)**.
- 12) Note that the "Lock" indicator goes red when the PLL is locked. Also, ignore the "Board Not Connected!" message at the bottom of the GUI.

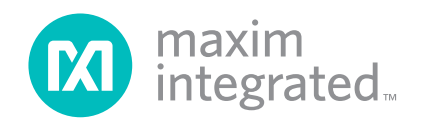

# MAX2851 Evaluation Kit
Here Contains a Security Evaluates: MAX2851

### **Frequency Synthesizer Setup**

- 1) All parameters related to frequency synthesis can be set under the 'Synth' page of the MAX2851 control software.
- 2) The 'Xtal Reference (MHz)' box enables user to enter the reference input frequency. Typical reference frequency is 40MHz, when using the on-board crystal.
- 3) The 'Xtal Tune' box enables user to fine tune the crystal frequency.
- 4) The 'LO Freq (MHz)' box allows user to enter the desired LO frequency. Enter 5350MHz as the operating frequency for testing purposes.

#### **Receiver Mode Setup**

- 1) Set the signal generator to accurately deliver -70dBm at 5351MHz.
- 2) With the generator output disabled, connect the output of signal generator to one of the five receiver input ports (RXRF).
- 3) Connect the corresponding receiver baseband I/Q outputs (RXBBI and RXBBQ) to an oscilloscope.
- 4) On the 'Write' page of the MAX2851 control software, enter the receive register values shown in [Table 1](#page-2-0) into the Main and Local registers.
- 5) At the bottom of the MAX2851 control software, ensure the ENABLE PIN box is set to '1' and 'RX' is selected from the 'Mode' drop-down menu.
- 6) On the 'RX' page of the EV kit software, select the receiver being tested under 'MIMO PATH' and also select it under 'LNA & VGA Gain by Receiver" block.
- 7) Select the 5.3GHz~5.6GHz LNA band using the drop-down menu under 'LNA Band' box.
- 8) Use the 'RX LNA Gain' drop down menu to select '111 = Max Gain' and use the slider bar for 'RX VGA Gain' to set it to 'max gain'.
- 9) Click on the SEND ALL tab. At this time the supply current for +2.85V supply is around 144mA.
- 10) At this point, there should be two 1MHz signals on the oscilliscope with roughly 90° phase offset. Use the 'Xtal Tune' box to fine-tune to 1MHz, if needed.
- 11) Alternatively, connect the spectrum analyzer to either RXBBI or RXBBQ. Set the center frequency to 1MHz with a 500kHz span. Other recommended spectrum analyzer settings are: Res BW of 1kHz and Ref Level of 10dB.
- 12) The output baseband CW tone at 1MHz should be approximately 0dBm.
- 13) The sideband suppression can be optimized manually through SPI by 'RX LO IQ Calibration' value.

### **Transmitter Mode Setup**

- 1) Connect the TXRF output to a spectrum analyzer. Set the frequency of spectrum analyzer to 5350MHz and span to 10MHz. Other recommended spectrum analyzer settings are: Res BW of 3kHz, Attenuation of 0dB and Ref Level of 0dB.
- 2) Connect a 1MHz sinusoid to TXBBI and a 1MHz sinusoid with a 90° phase shift (or a cosine) to TXBBQ. Set the input amplitude of each channel to 100mV<sub>RMS</sub>.
- 3) On the 'Write' page of the MAX2851 control software, enter the transmit register values shown in [Table 2](#page-2-1) into the Main and Local registers.
- 4) At the bottom of the MAX2851 control software, make sure the 'ENABLE PIN' box is set to 1 and 'TX' is selected from the 'Mode' drop-down menu.
- 5) On the 'TX' page of the EV kit software, using the 'VGA Settings' block shown in [Figure 4,](#page-6-0) maximize the output power by setting 'Attenuation Entry' to 63.
- 6) Click on the SEND ALL tab. At this time the supply current for +2.85V supply is around 170mA.
- 7) Measure the voltage at the VCM header on the MAX2851 and adjust R79 to get around 0.9V to 1.1V.
- 8) On the spectrum analyzer, the transmit output power at 5349MHz should be around -4dBm.
- 9) The LO leakage at 5350MHz can be optimized manually via SPI by adjusting the offset values shown in the 'DC Offset Corr. I' and 'DC Offset Corr. Q' boxes.
- 10) The sideband suppression at 5351MHz can be optimized manually via SPI by adjusting the value in the 'TX LO I/Q Phase' box.

# MAX2851 Evaluation Kit
Here and Evaluates: MAX2851

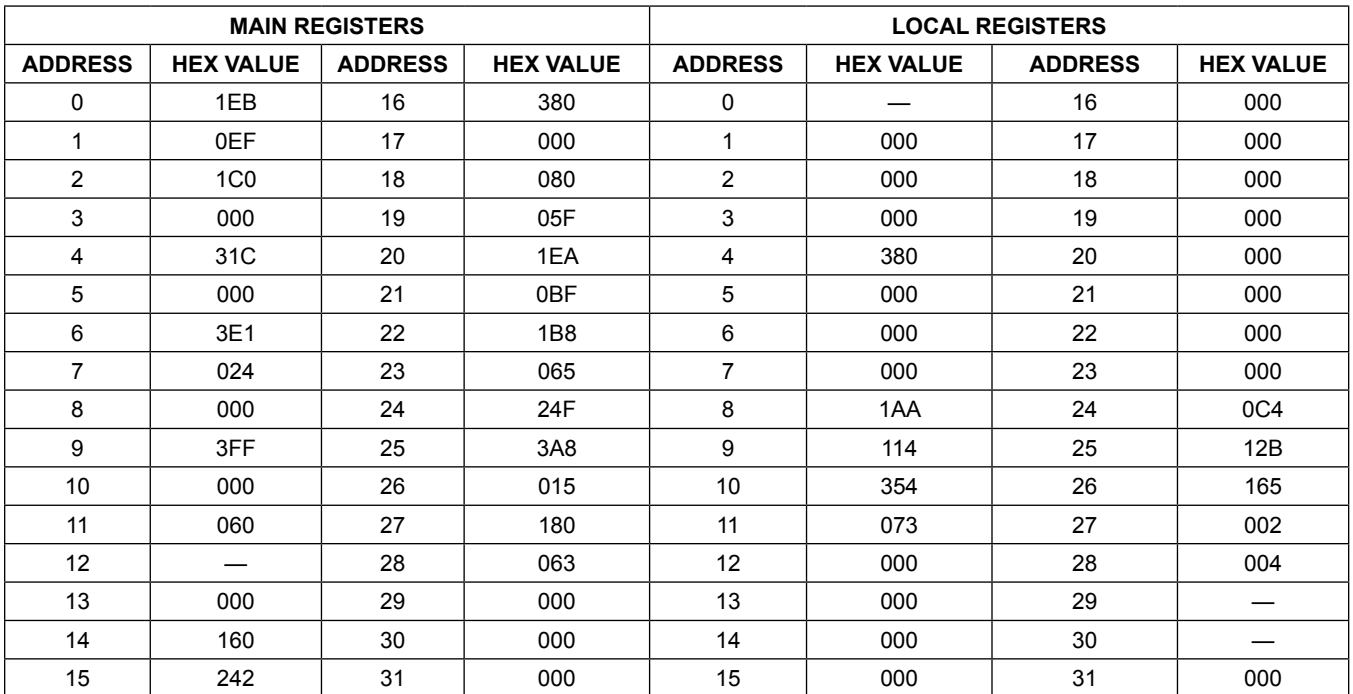

# <span id="page-2-0"></span>**Table 1. Typical Receive Register Settings**

# <span id="page-2-1"></span>**Table 2. Typical Transmit Register Settings**

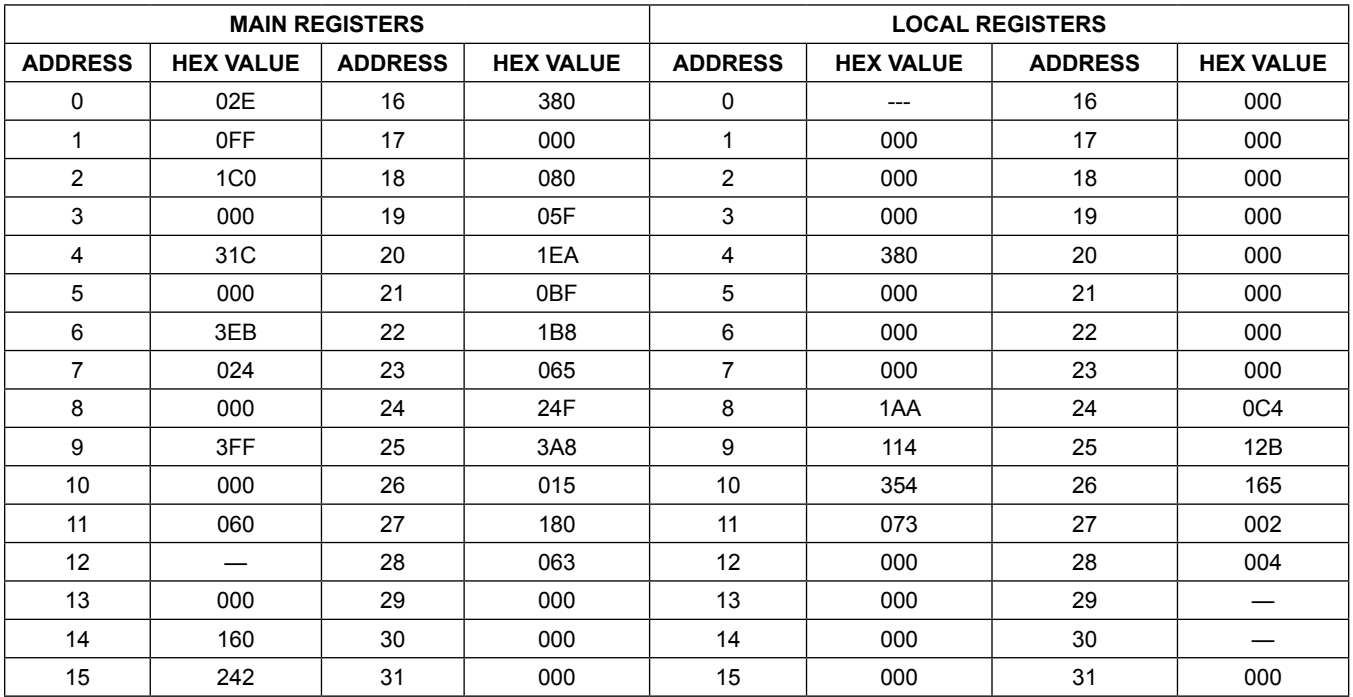

# MAX2851 Evaluation Kit
Here and South Article Evaluates: MAX2851

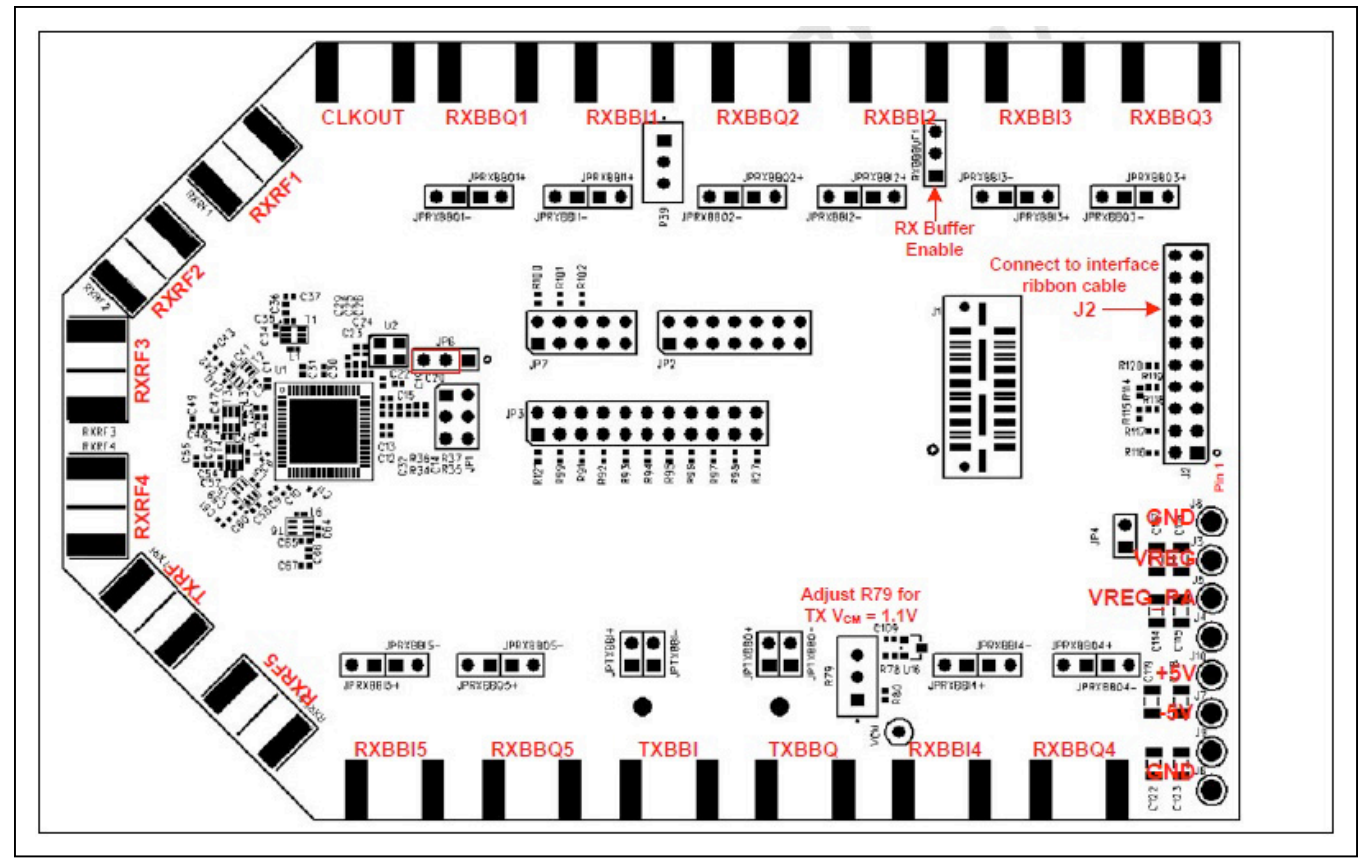

*Figure 1. MAX2851 Hardware Connections*

# MAX2851 Evaluation Kit
Here and The Contract Evaluates: MAX2851

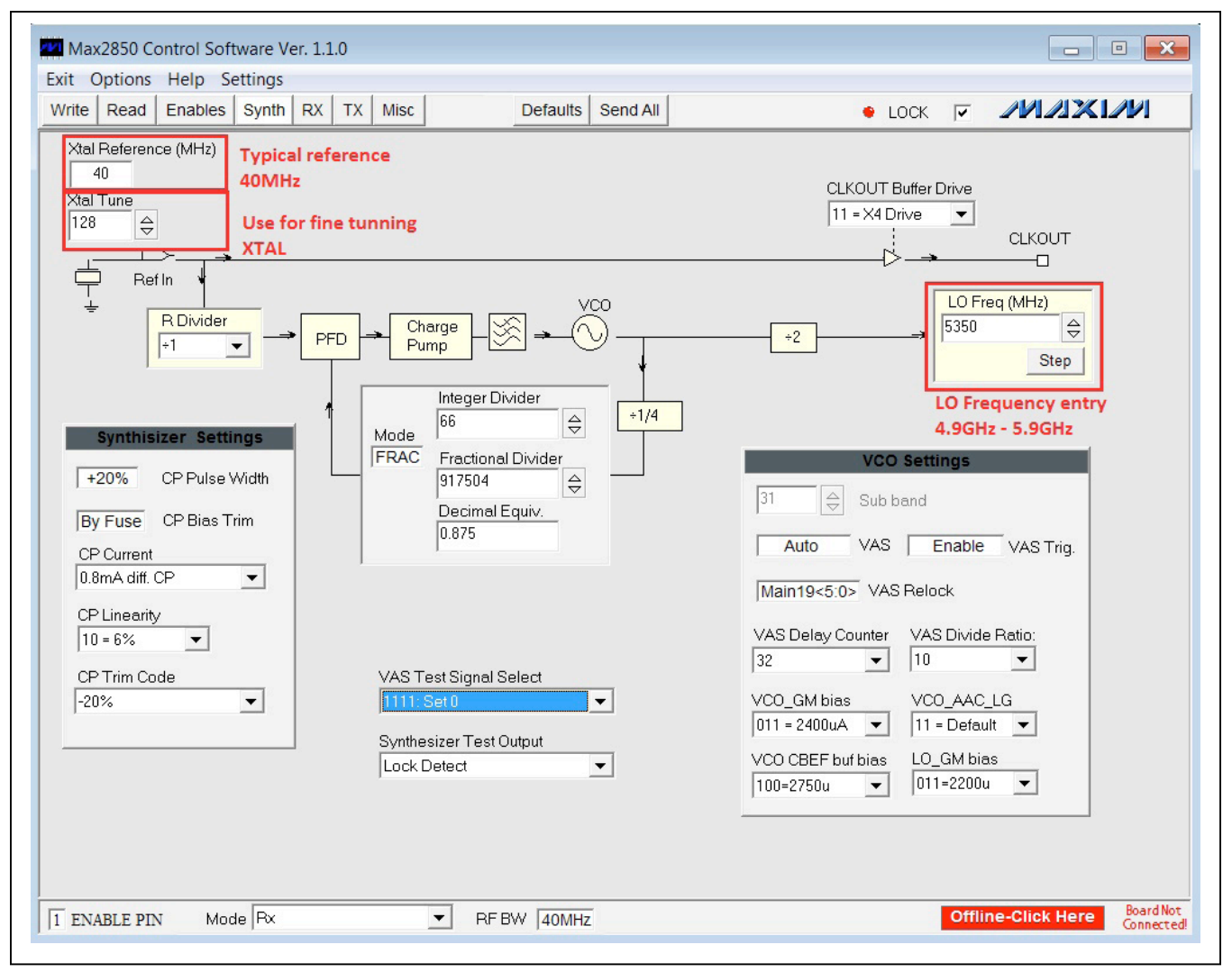

*Figure 2. MAX2851 Control Software—Frequency Synthesizer Page*

# MAX2851 Evaluation Kit
Evaluates: MAX2851

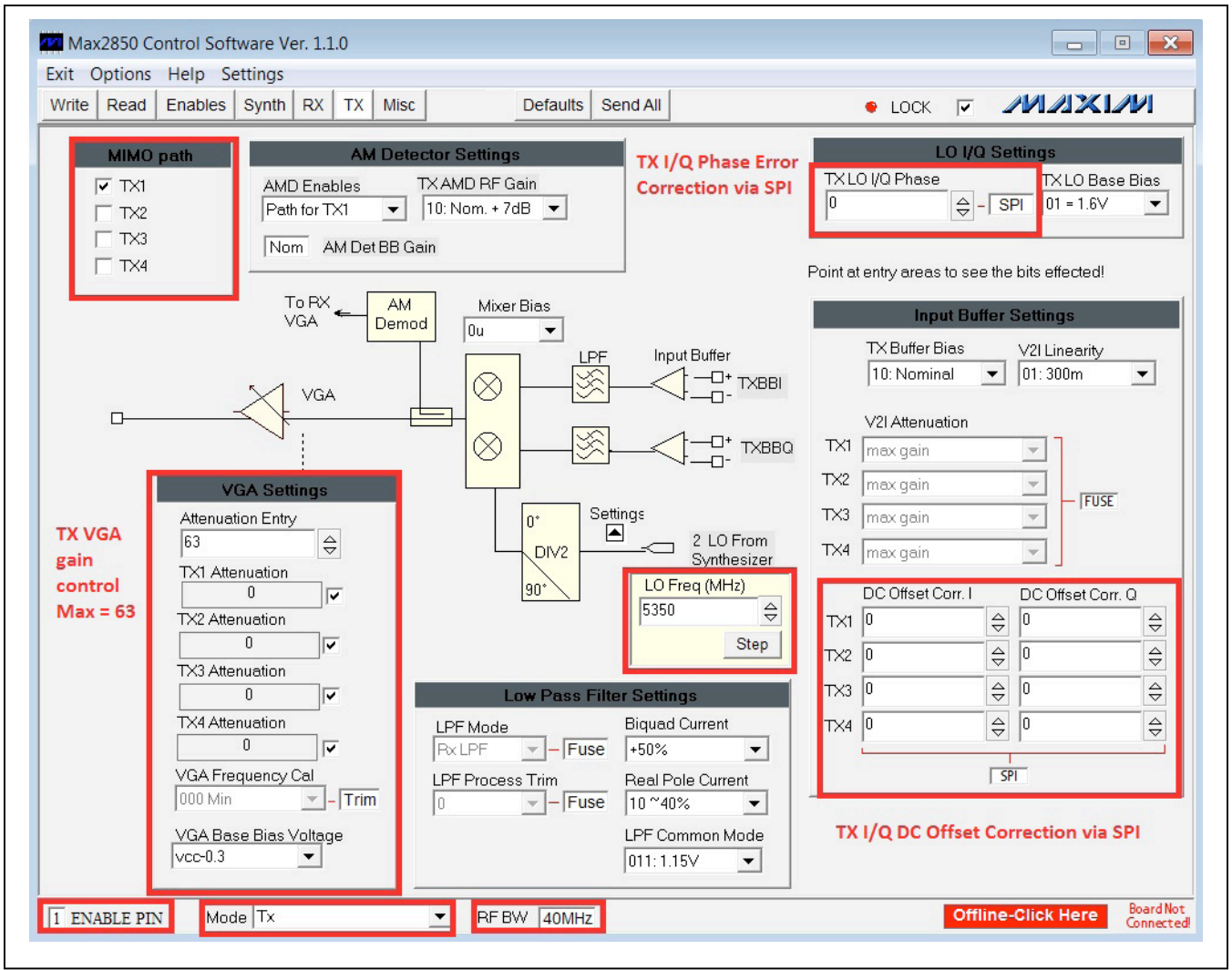

*Figure 3. MAX2851 Control Software—TX Page*

# MAX2851 Evaluation Kit
Hermann Communication Communication Communication Communication Evaluates: MAX2851

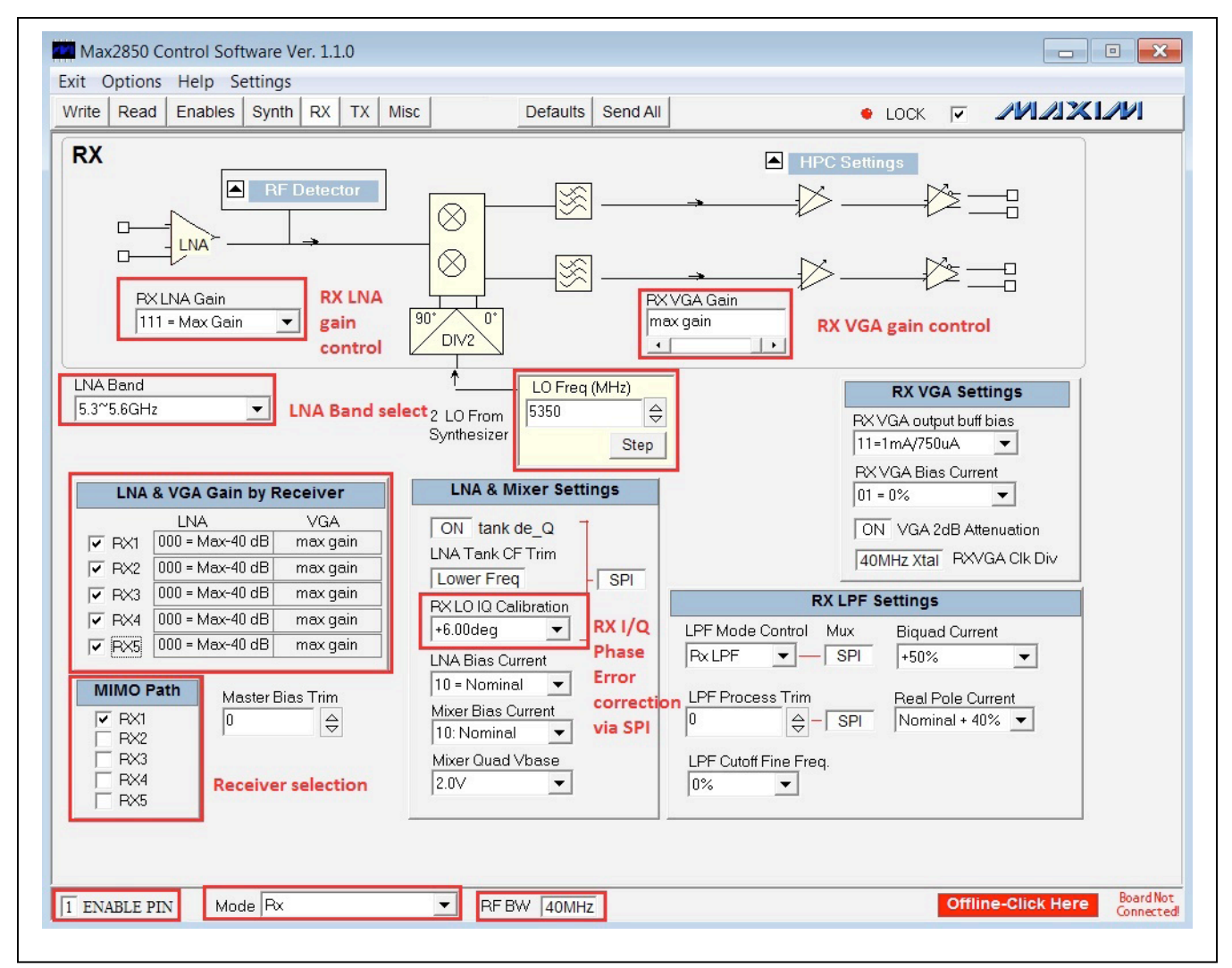

<span id="page-6-0"></span>*Figure 4. MAX2851 Control Software—RX Page*

# MAX2851 Evaluation Kit
Here and South Art Evaluates: MAX2851

## **Component Suppliers**

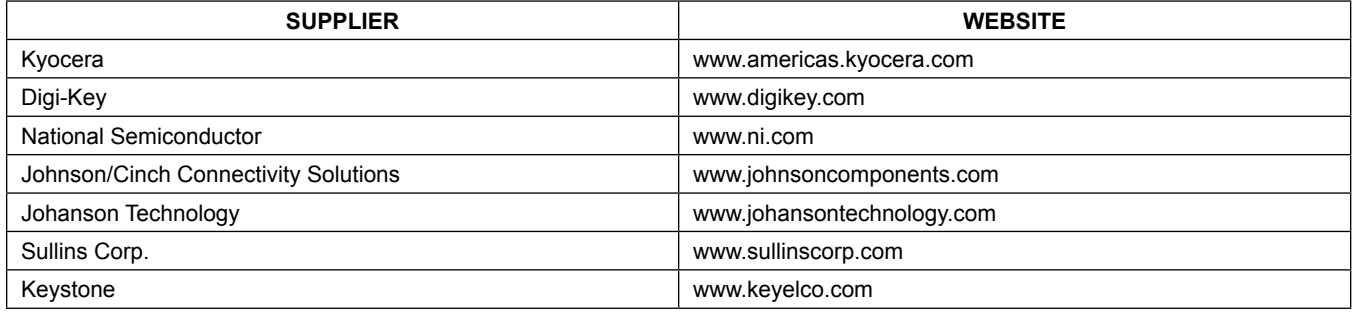

*Note: Indicate that you are using the MAX2851 when contacting these component suppliers.*

## **Component Information, PCB Layout, and Schematic**

See the following links for component information, PCB layout diagrams, and schematics.

- **[MAX2851 EV BOM](#page-9-0)**
- **[MAX2851 EV PCB Layout](#page-13-0)**
- **[MAX2851 EV Schematic](#page-23-0)**

## <span id="page-7-0"></span>**Ordering Information**

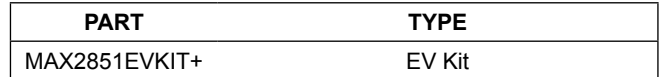

# MAX2851 Evaluation Kit
Here and South Art Evaluates: MAX2851

## **Revision History**

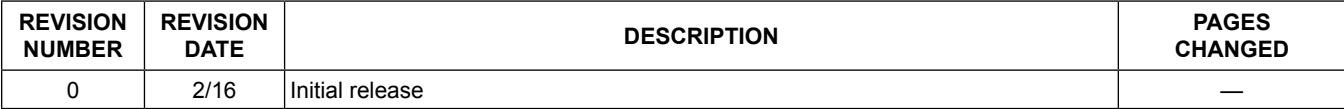

For pricing, delivery, and ordering information, please contact Maxim Direct at 1-888-629-4642, or visit Maxim Integrated's website at www.maximintegrated.com.

*Maxim Integrated cannot assume responsibility for use of any circuitry other than circuitry entirely embodied in a Maxim Integrated product. No circuit patent licenses are implied. Maxim Integrated reserves the right to change the circuitry and specifications without notice at any time.* 

<span id="page-9-0"></span>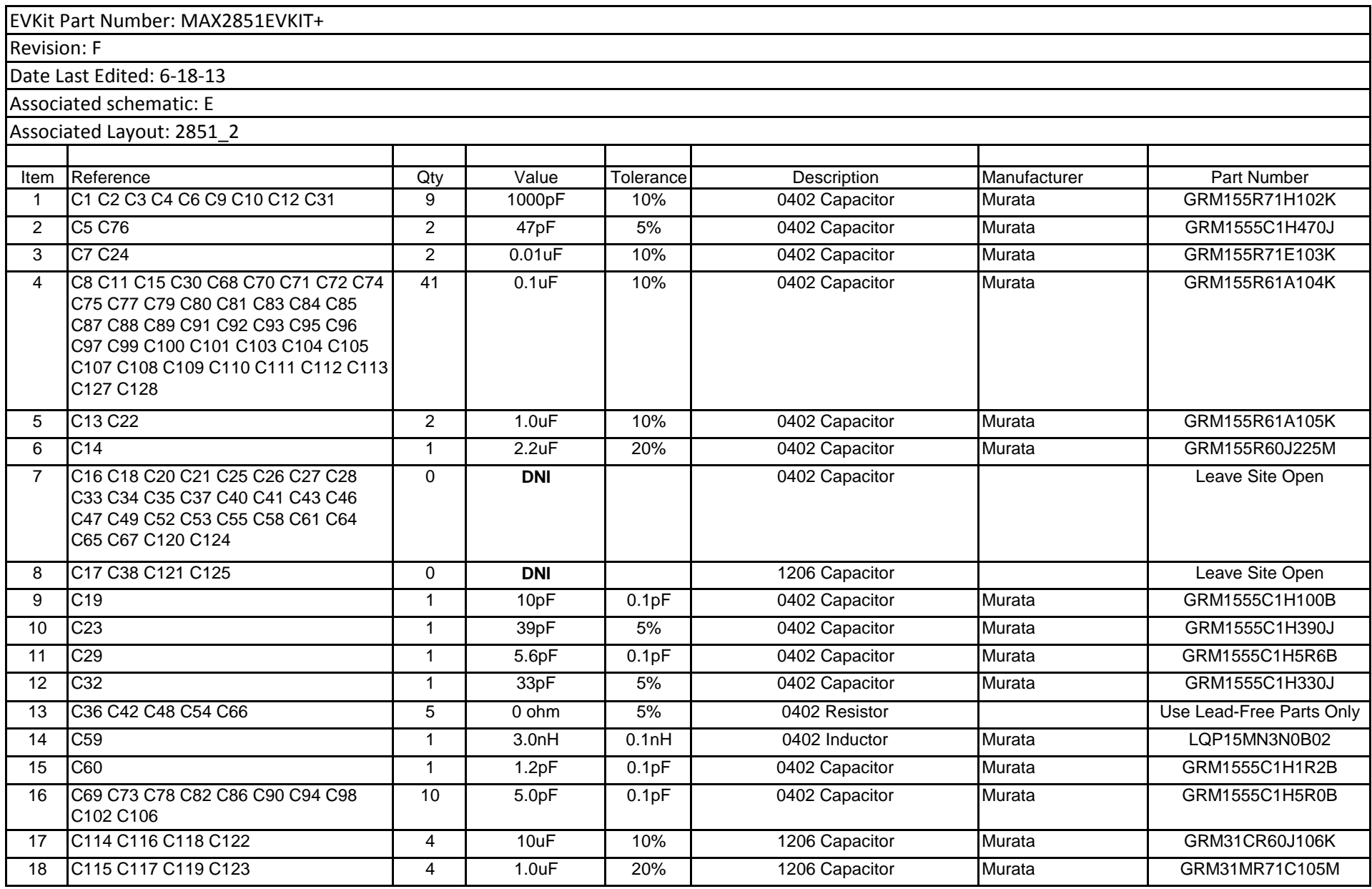

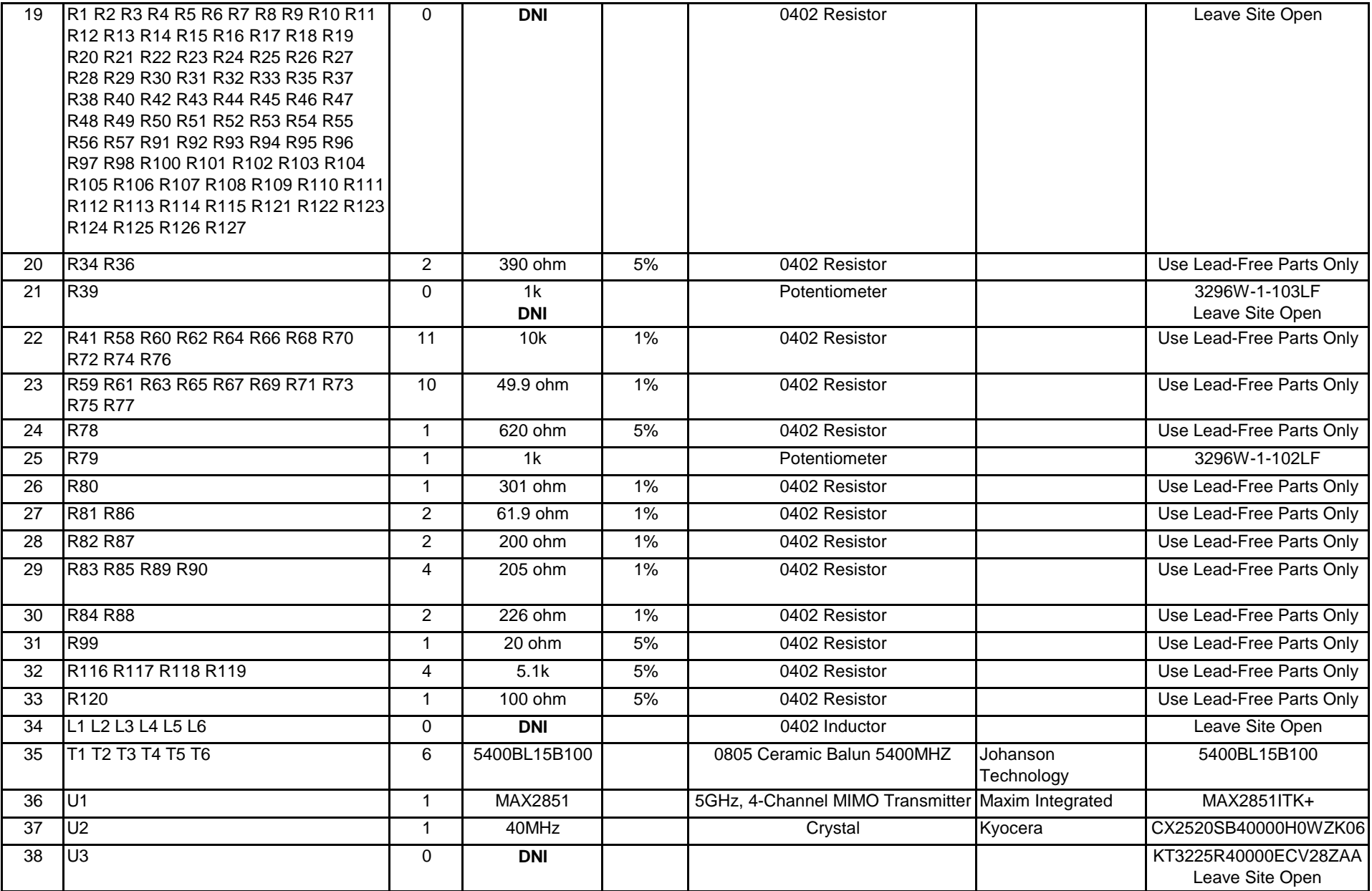

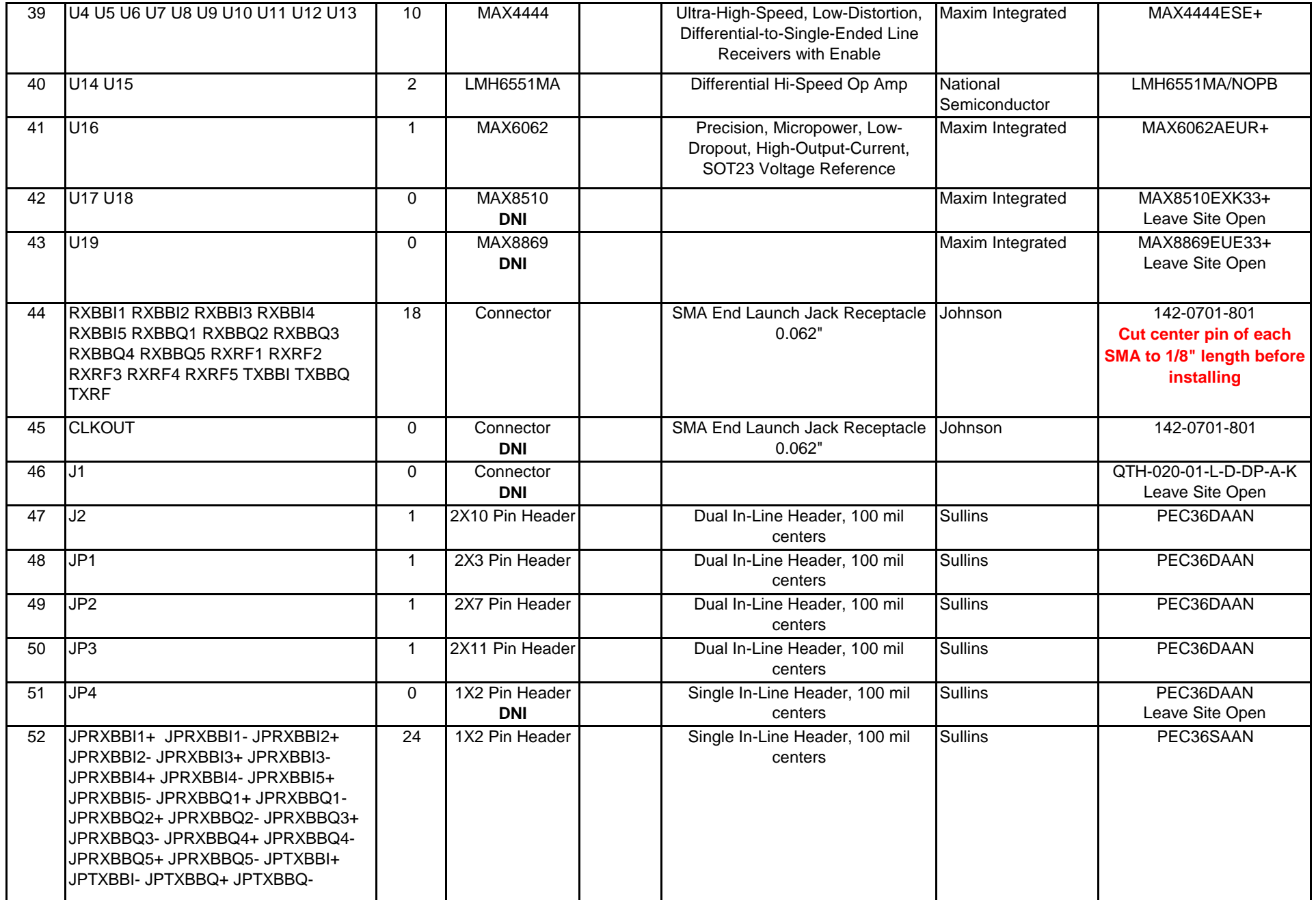

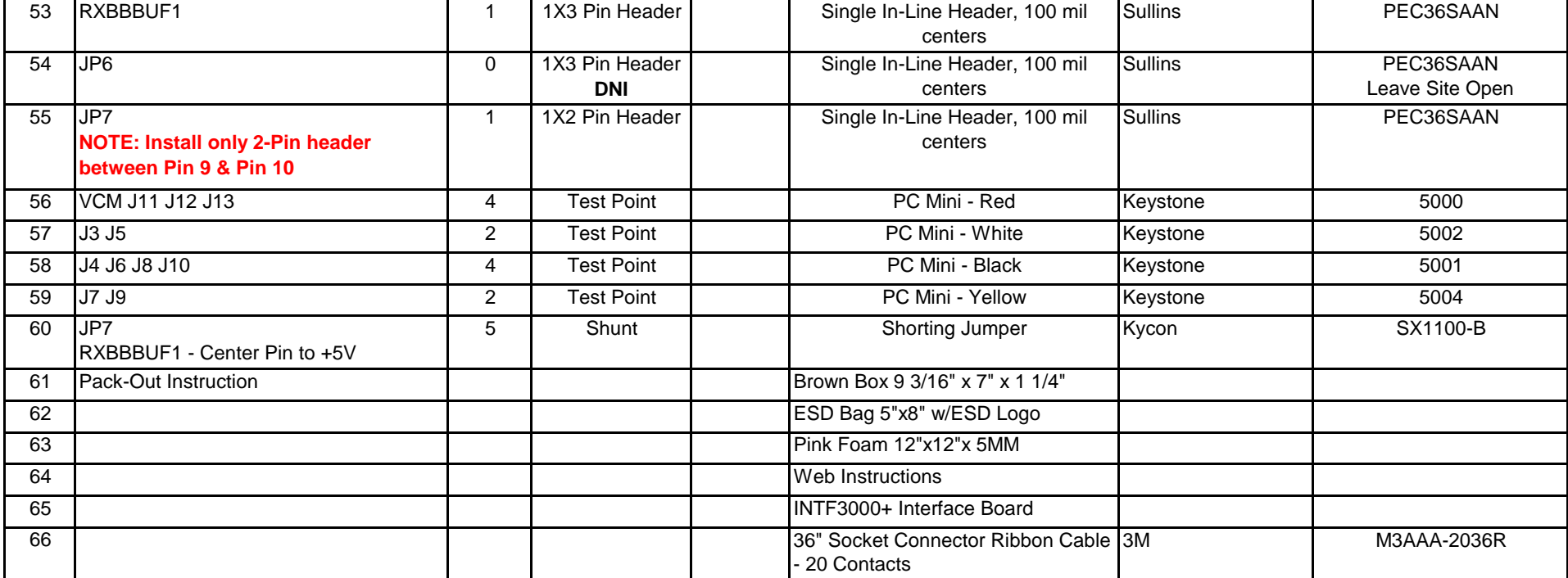

<span id="page-13-0"></span>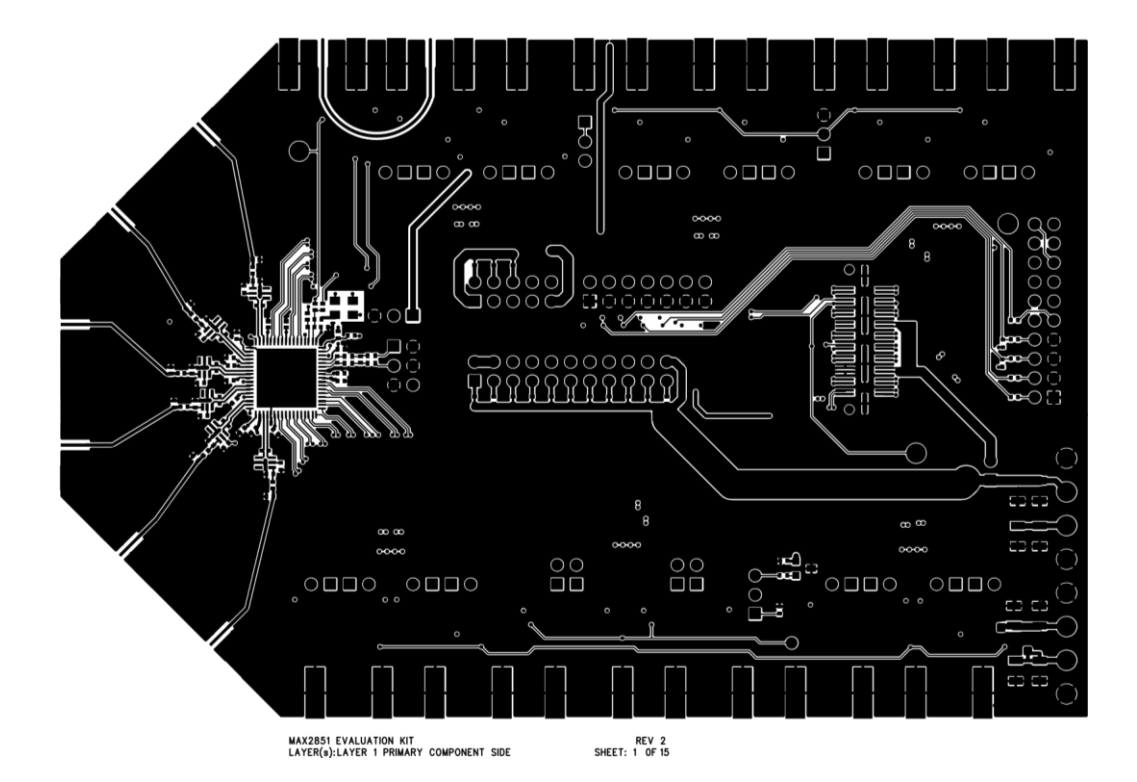

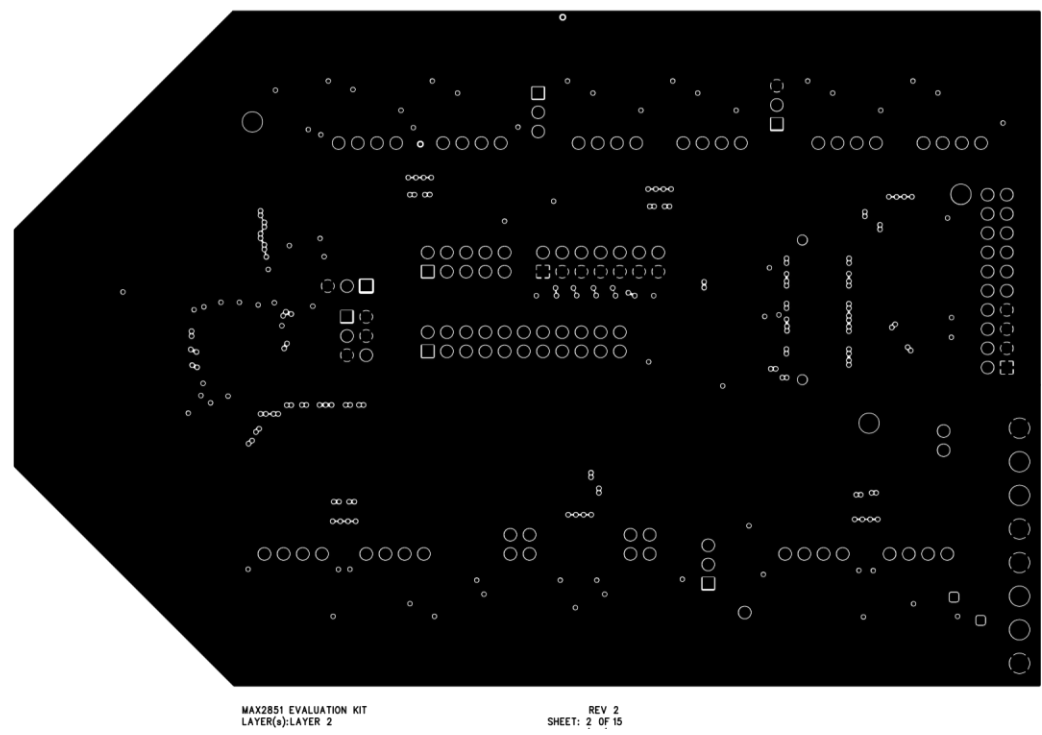

MAX2851 EVALUATION KIT<br>LAYER(s):LAYER 2

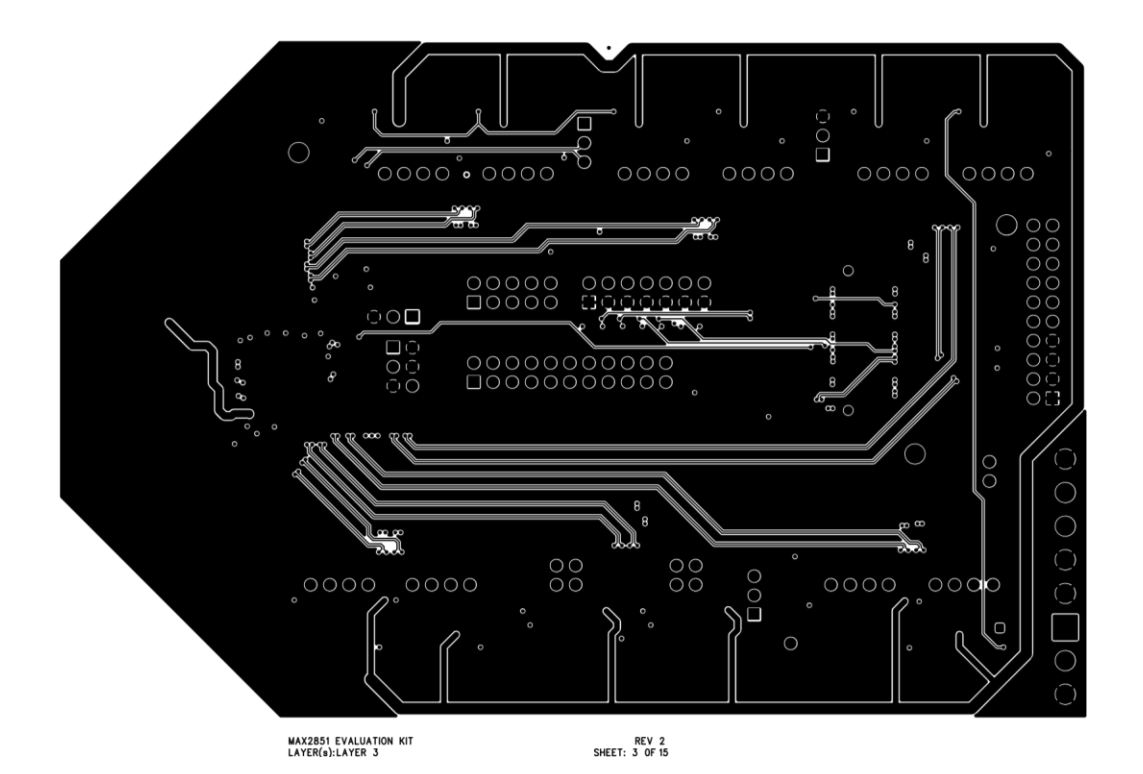

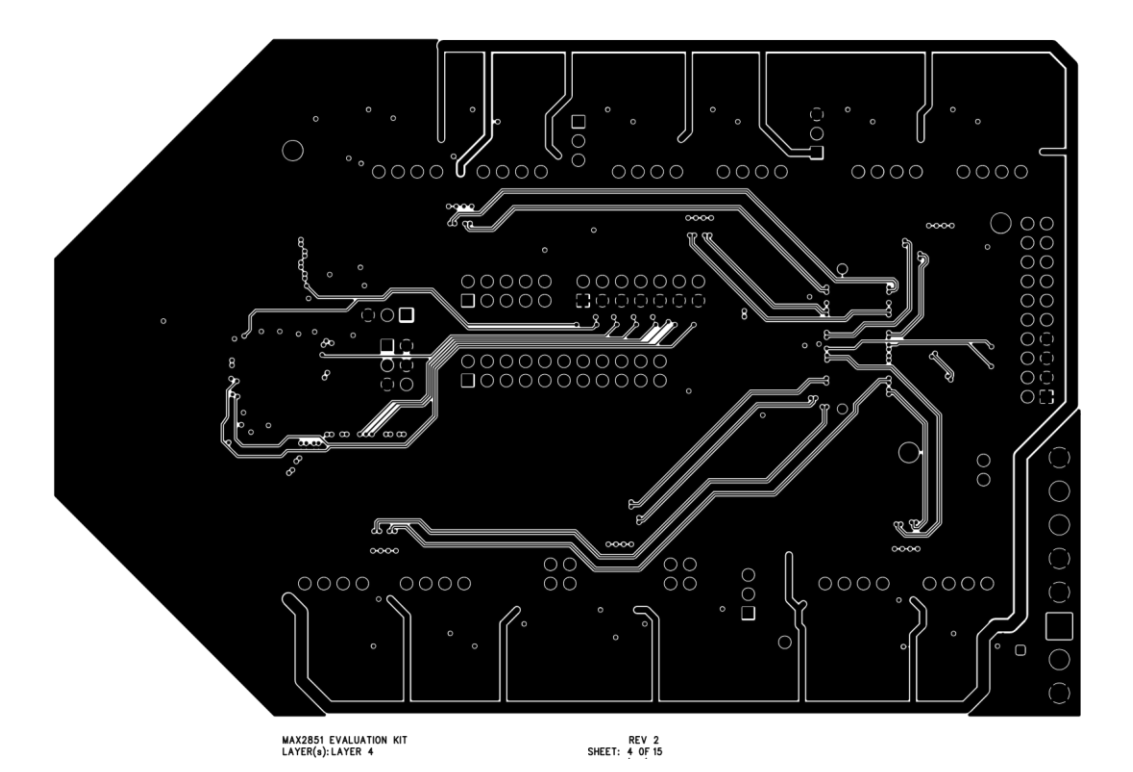

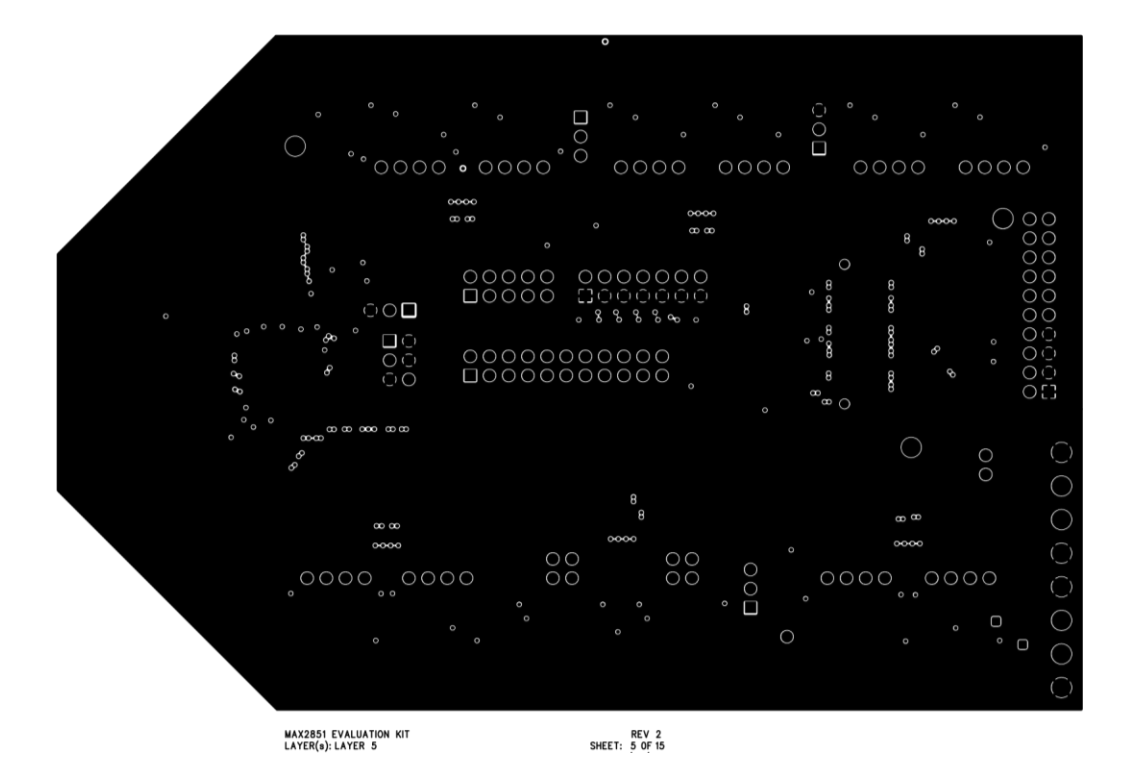

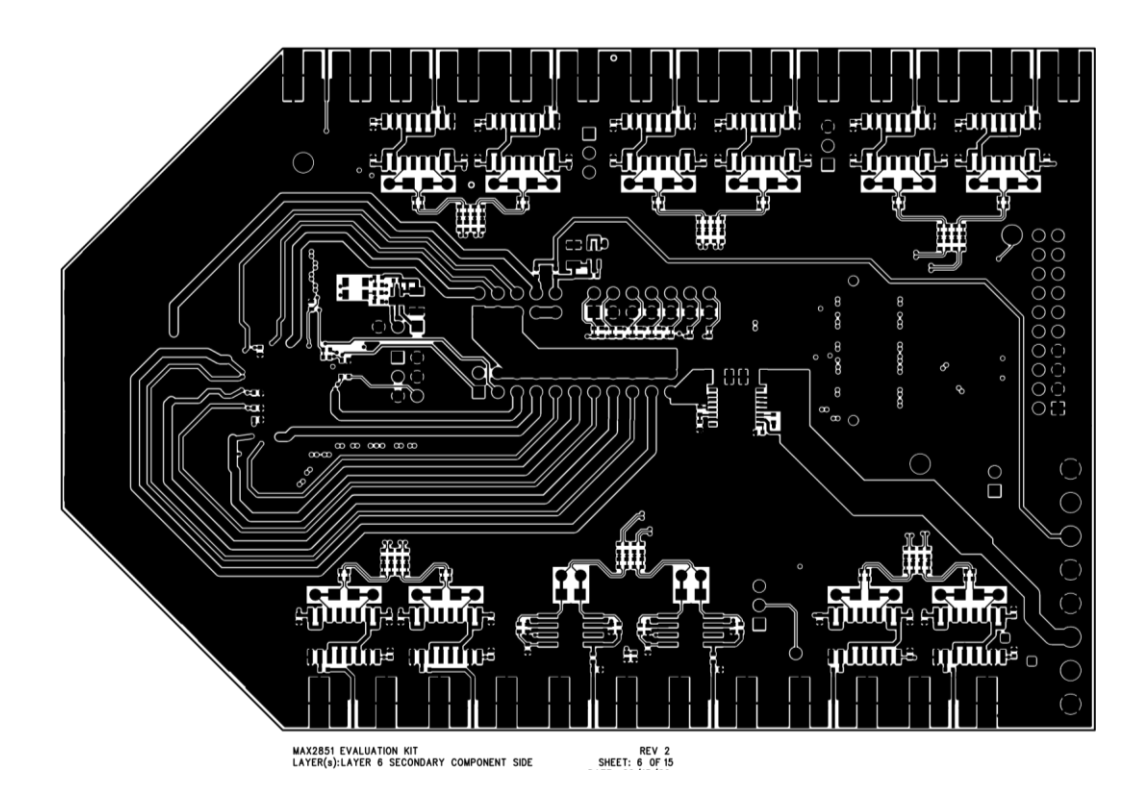

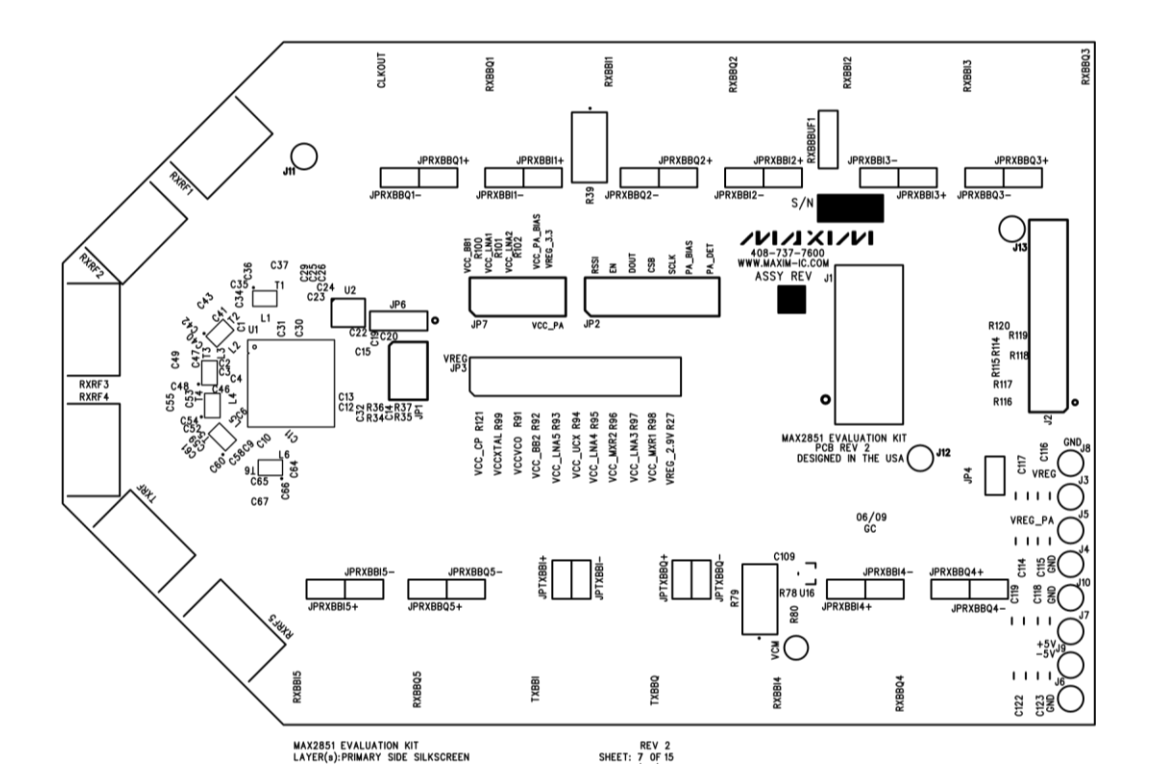

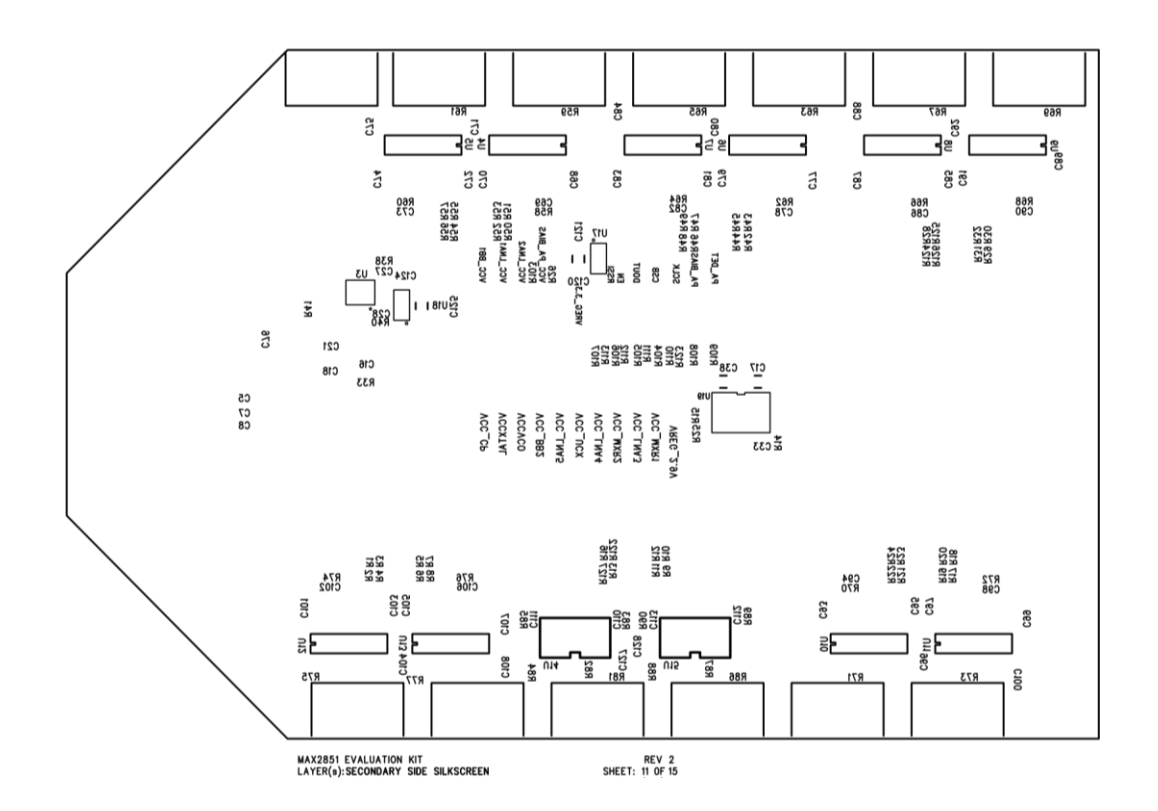

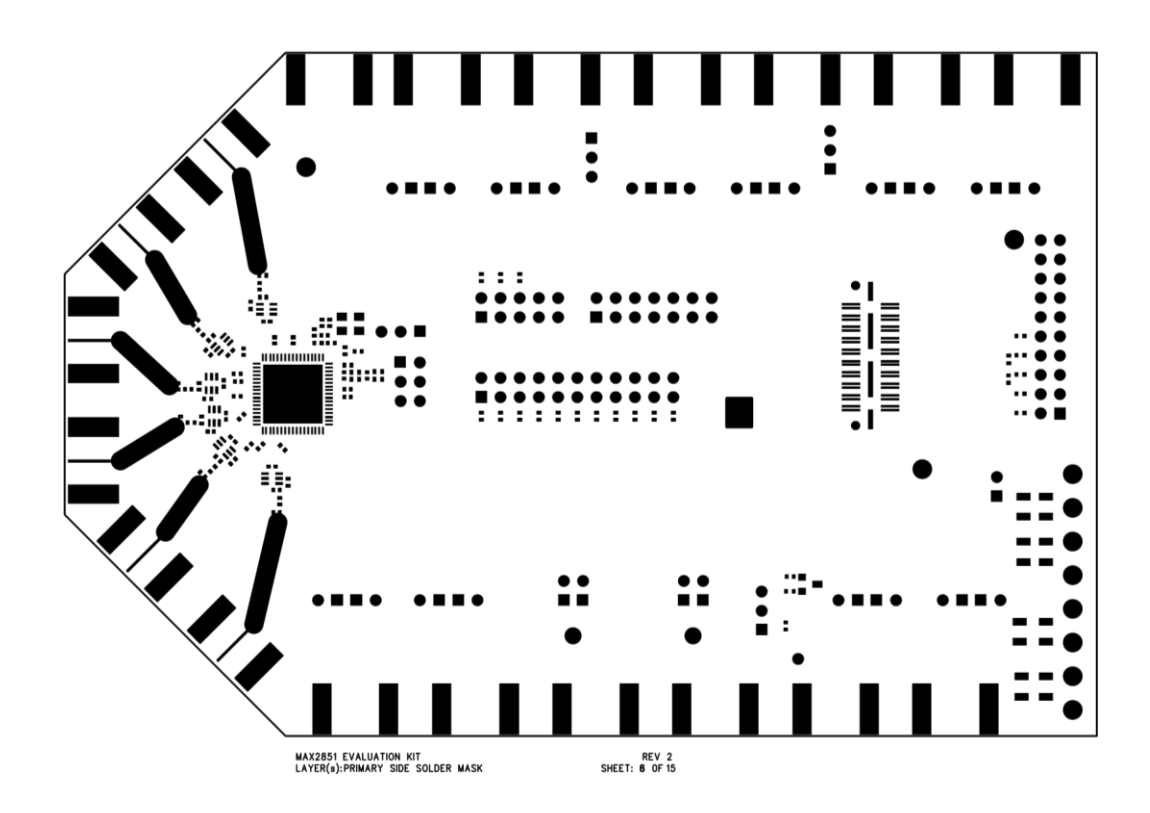

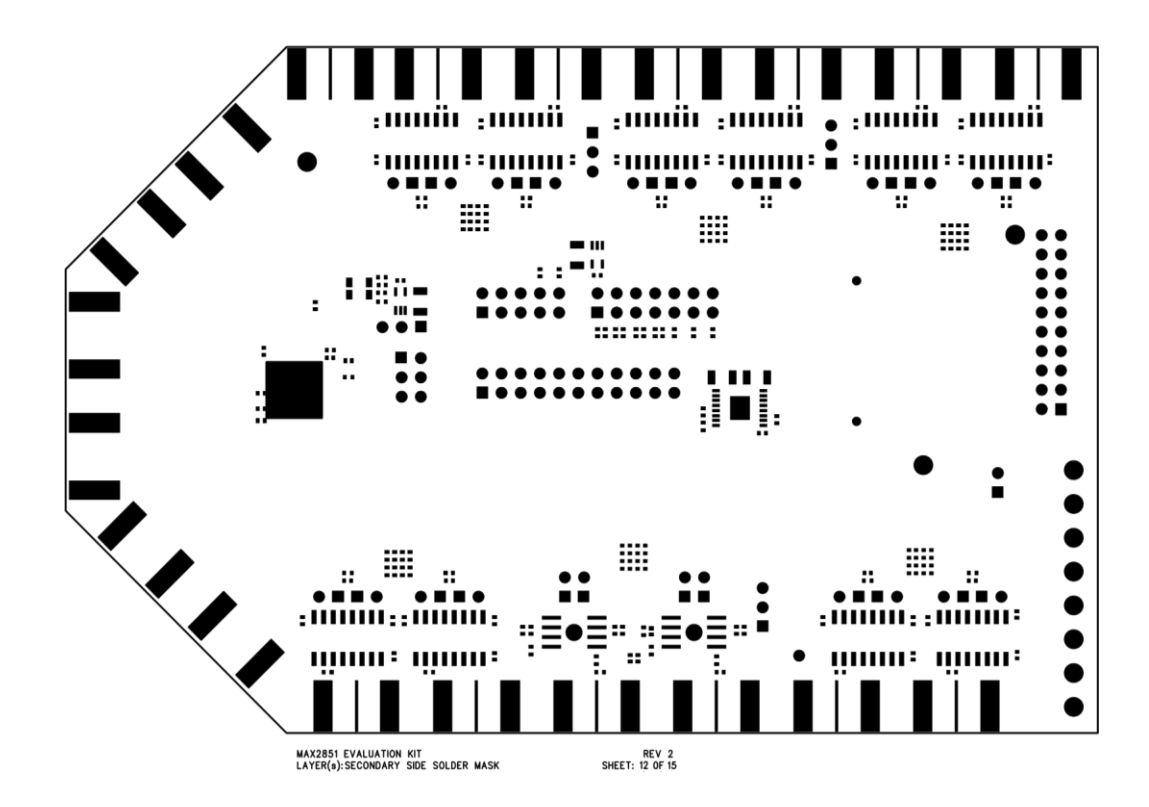

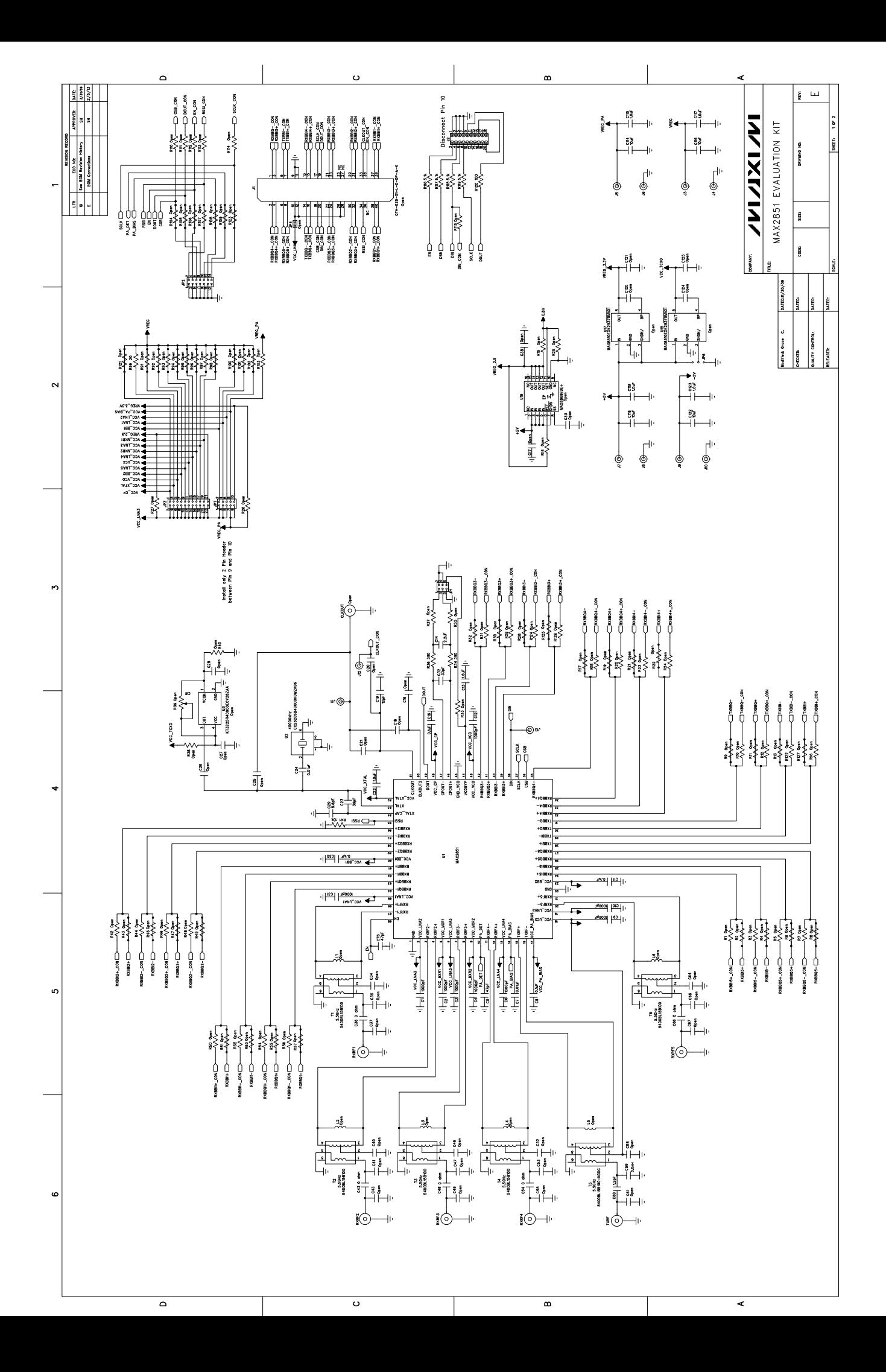

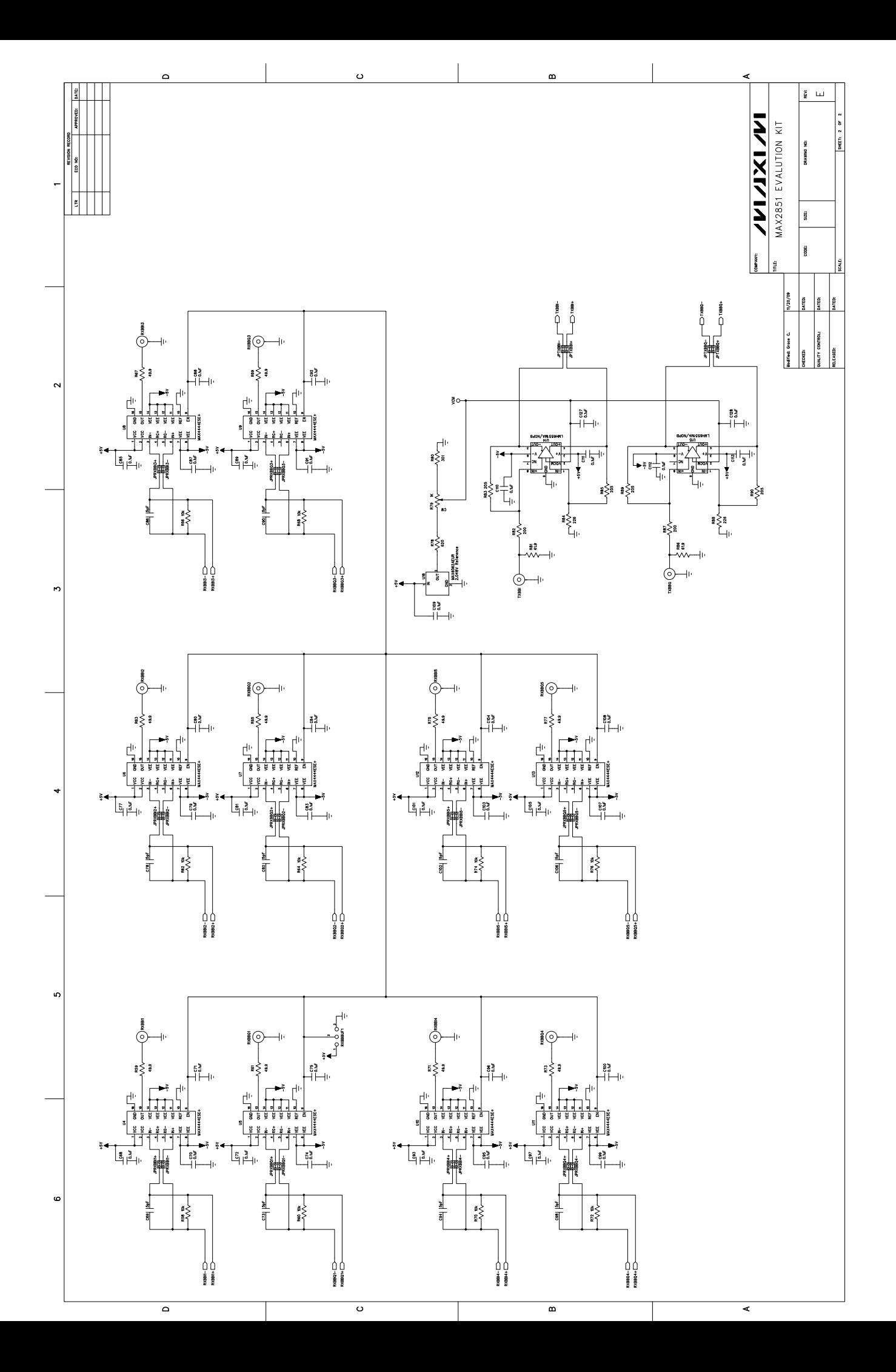